## **Georgia***FIRST* **Financials V8**

## Announcement

**POSTED:** March 29, 2010

**SUBJECT:** Important Change to FPRC02 Database

**PURPOSE:** To notify users at all institutions using Georgia*FIRST* PeopleSoft Financials Version 8.9 about an important change to the FPRC02 database.

**FUNCTIONAL IMPACT:** The FPRC02 database was previously made available to institutions as a backup query database in the event issues were encountered when OIIT went live with data replication between the F89PRD Production and the F89RPT Query Databases. Now that replication has been in effect for several weeks, the FPRC02 database has been returned to its original function as a clone used by OIIT, as of March 29, 2010.

There was an issue with some Expense data receiving errors in the replication process, so we have made the following queries available through **Scheduled Query** in the F89PRD Production database:

- BOR\_EX\_UNPOSTED\_ACCRUALS
- BOR\_EX\_UNPOSTED\_PYMNTS
- BOR\_EX\_DUE
- BOR\_EX\_OPEN\_LIABILITY\_IN\_EX
- BOR\_EX\_OPEN\_LIABILITY\_NOT\_FND

To access these queries, please use the following steps:

1. Click on the **Schedule Query** link. The **Schedule Query - Find an Existing Value** page displays.

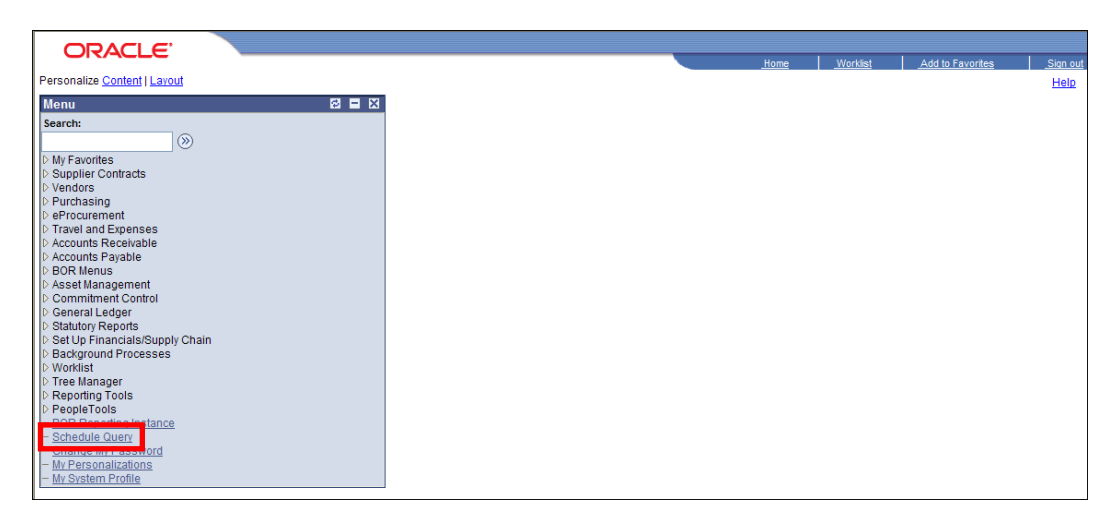

2. Click on the **Add a New Value** tab and add a new Run Control ID.

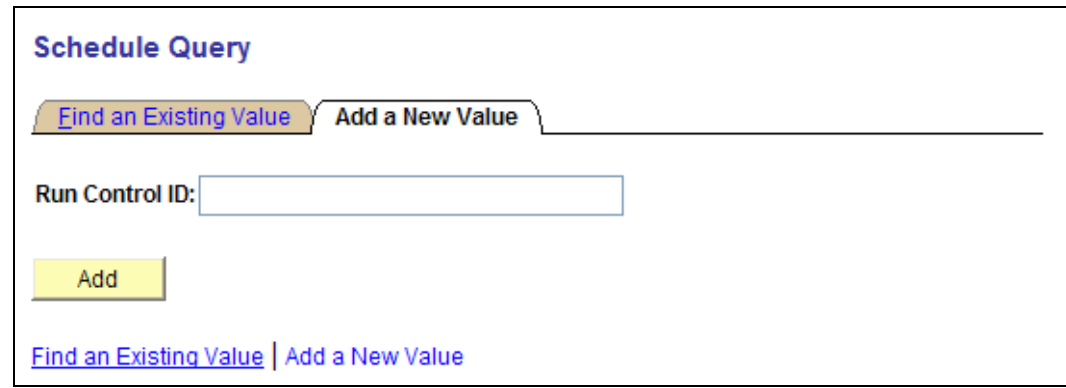

3. Click on  $\frac{\text{Add}}{\text{Add}}$ . The **Schedule Query** page displays.

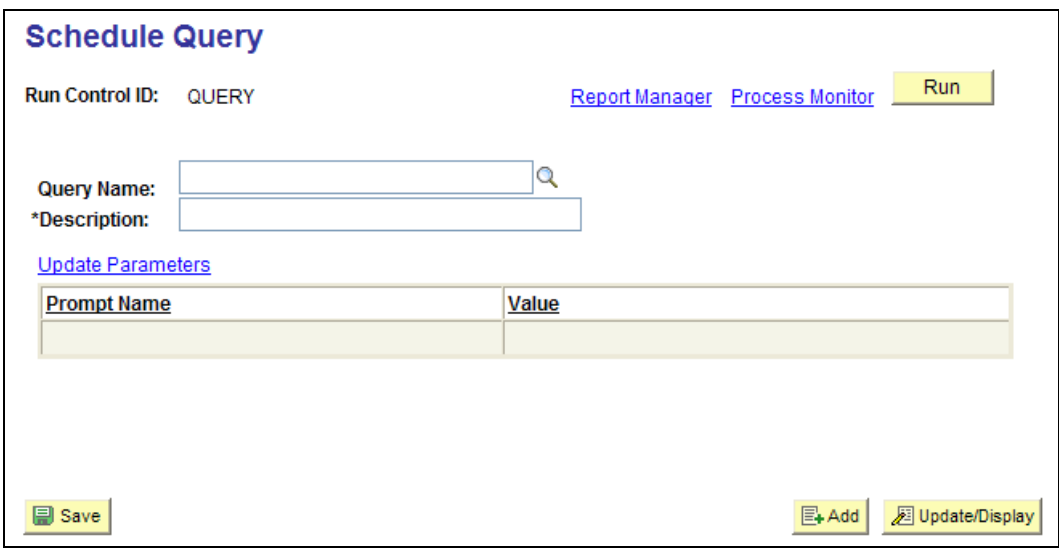

- 4. Click on the **Q** for the **Query Name** field. The **Look Up Query Name** page displays.
- 5. Select the query that you want to run by clicking on the **link** for that query. This brings you back to the **Schedule Query** page. If the query has prompts, you will enter these on this page.

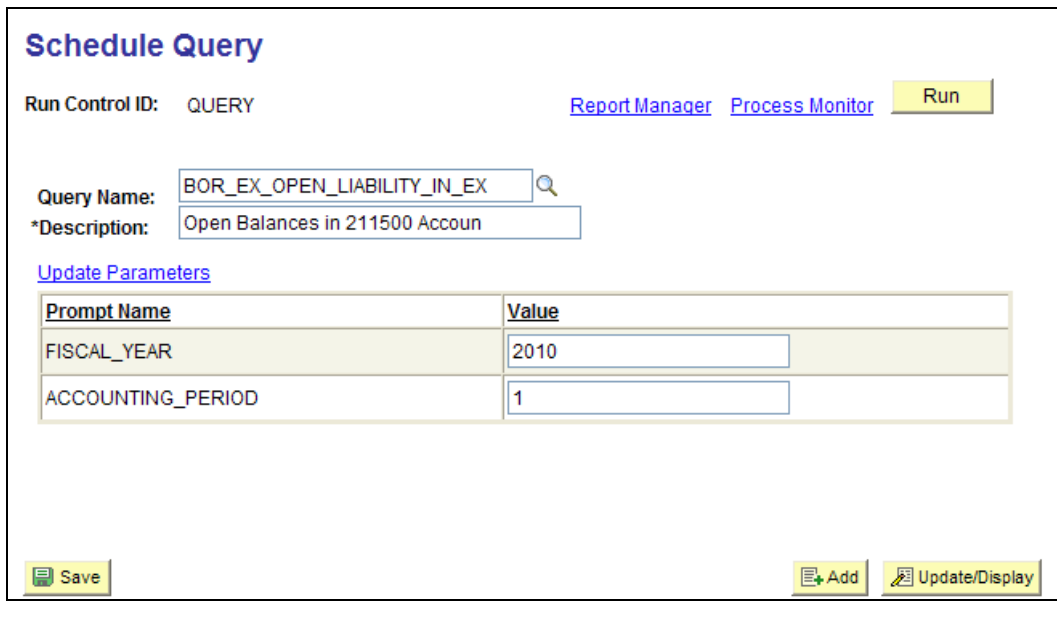

- 6. Click on  $\Box$  Save
- 7. Click on **Run** . The **Process Scheduler Request** page displays.

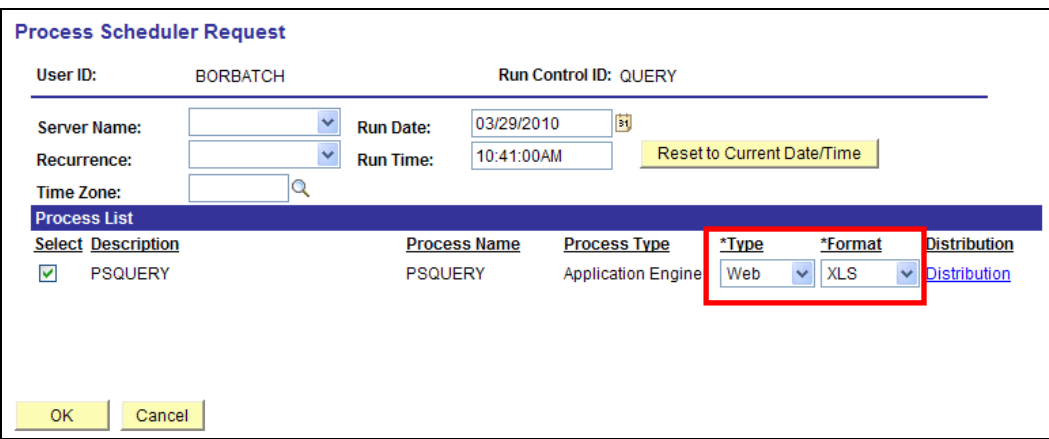

- 8. Verify the following:
	- $\bullet$  **Type** = Web
	- **Format** = XLS
- 9. Click on  $\frac{OK}{N}$ . This brings you back to the **Schedule Query** page.
- 10. Click on the **Process Monitor** link. The **Process List** page displays.
- 11. Verify that the process runs to **Success** and **Posted**.
- 12. Click on the **Details** link. The **Process Detail** page displays.

13. Click on the **View Log/Trace** link. The **View Log/Trace** page displays.

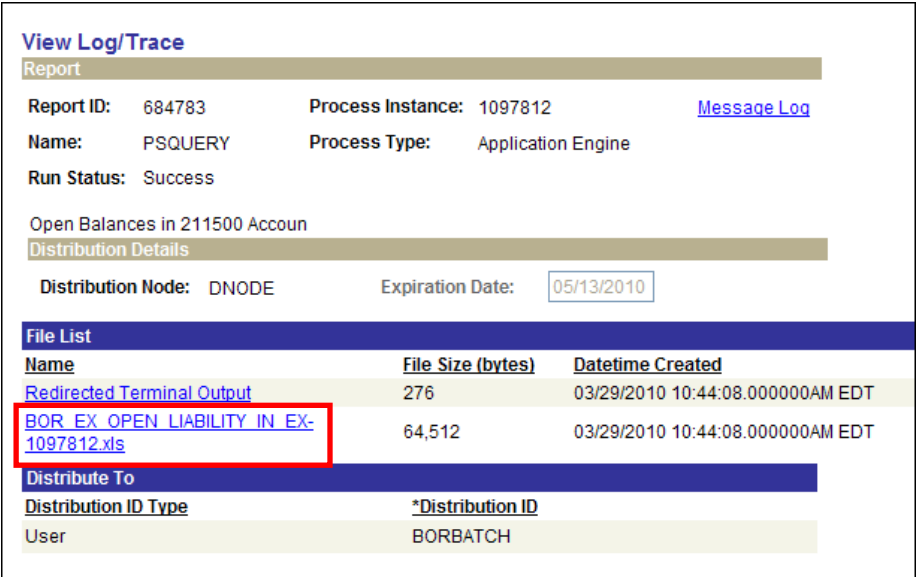

14. Click on the **XXX.xls** link, where XXX is the query name. The spreadsheet will open.

**SUPPORTING DOCUMENTATION:** The **Important Update to Ad-hoc Query Databases F89RPT and FPRC02** announcement posted on February 15, 2010 provides further information. This announcement is posted on the **Announcements** page of the Georgia*FIRST* Financials web site at [http://www.usg.edu/gafirst-fin/announcements/.](http://www.usg.edu/gafirst-fin/announcements/)

**ADDITIONAL OIIT RESOURCES and SUPPORT:** To create a new or update an existing production down, business interrupting (emergency) support request, call the **OIIT HELPDESK** immediately (706-583-2001; or toll free within Georgia 1-888-875- 3697). For anything else, contact the **OIIT HELPDESK** at [http://www.usg.edu/customer\\_services](http://www.usg.edu/customer_services) (support request self-service) or e-mail [helpdesk@usg.edu.](mailto:helpdesk@usg.edu) (Note: Self-service requires login using a user ID and password. Contact the **OIIT HELPDESK** at [helpdesk@usg.edu](mailto:helpdesk@usg.edu) to obtain self-service login

credentials.)